## Retrait des matériaux d'emballage et installation de l'ensemble d'unité de tambour et de cartouche de toner

- **1.** Sur l'écran tactile de l'appareil, appuyez  $\text{sur}$   $\left[\right]$  [Settings (Param)] > [All Settings (Ts réglages)] > [Initial Setup (Réglage init.)] > [Local Language (Langue locale)].
- **2.** Appuyez sur la langue souhaitée.
- **3.** Appuyez sur 1.

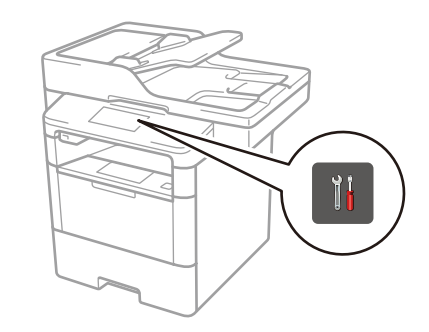

# G Configuration de l'appareil pour les télécopies (pour les modèles MFC seulement)<br>Si vous ne prévoyez pas utiliser la fonction de télécopie de cet appareil, passez à l'étape 7.

## Connexion du cordon d'alimentation et mise en marche de l'appareil

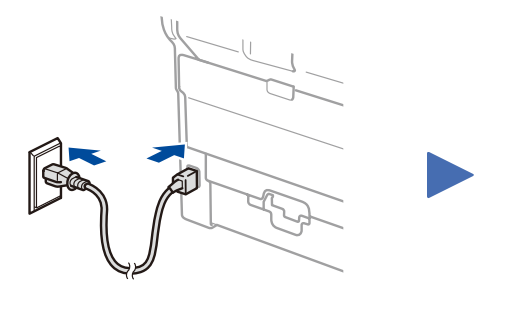

## Sélection de la langue de votre choix (si nécessaire)

Appuyez sur  $\|\cdot\|$  [Param] > [Ts réglages] > [Réglage init.] > [Date et heure].

- 1. Appuyez sur [Date].
- **2.** Entrez les deux derniers chiffres de l'année en utilisant l'écran tactile, puis appuyez sur [OK].
- **3.** Entrez les deux chiffres du mois en utilisant l'écran tactile, puis appuyez sur [OK].
- **4.** Entrez les deux chiffres du jour en utilisant l'écran tactile, puis appuyez sur [OK].
- **1.** Appuyez sur [Heure].
- **2.** Entrez l'heure en utilisant l'écran tactile.
	- 12 heures seulement
	- Appuyez sur [AM/PM] pour sélectionner
	- [AM] ou [PM].
- **3.** Appuyez sur [OK]. **4.** Appuyez sur 1.

Appuyez sur  $\left\| \cdot \right\|$  [Param] > [Ts réglages] > [Réglage init.] > [Id station].

3

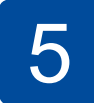

2

1

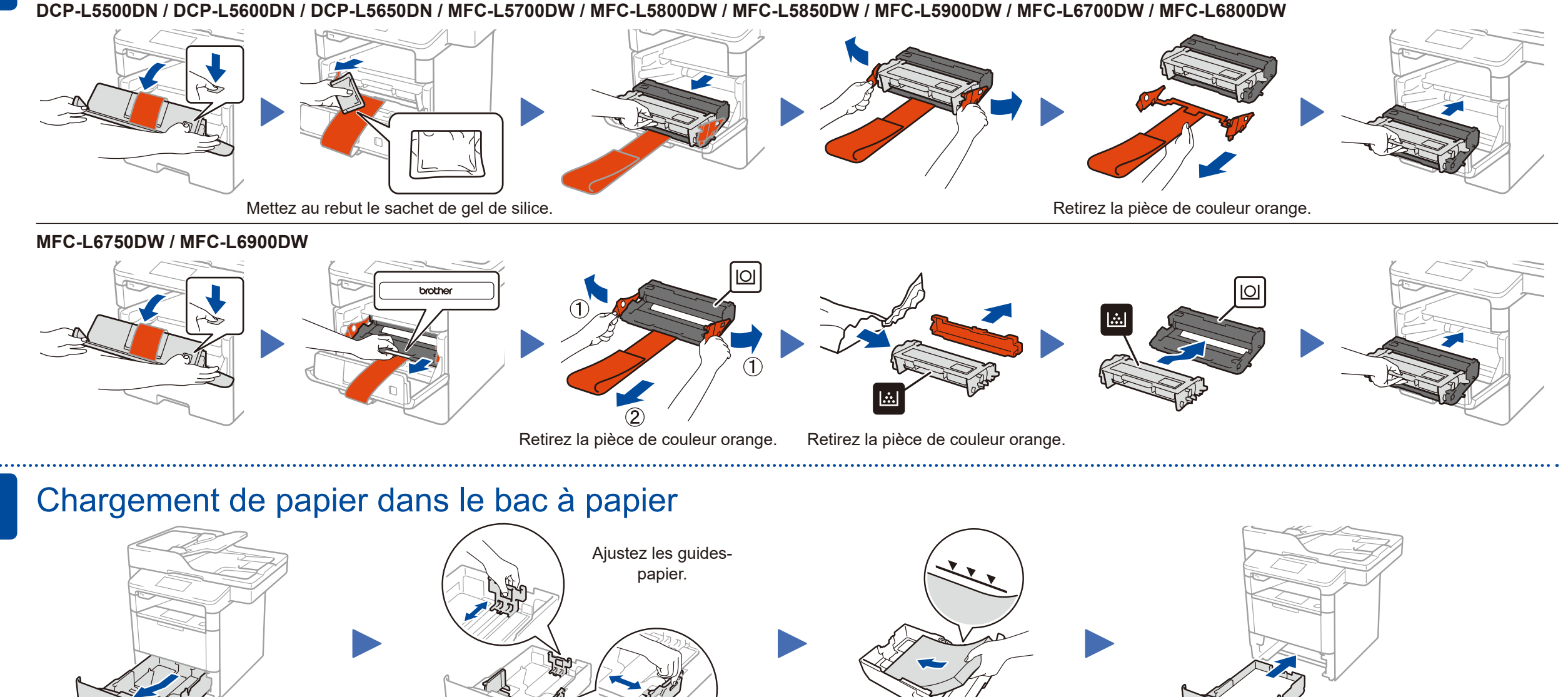

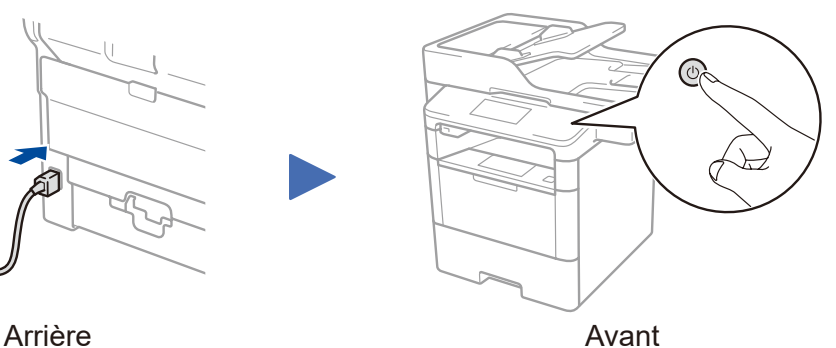

Connexion du cordon de ligne téléphonique (pour les modèles MFC seulement)

Si vous ne prévoyez pas utiliser la fonction de télécopie de cet appareil, passez à l'étape 5.

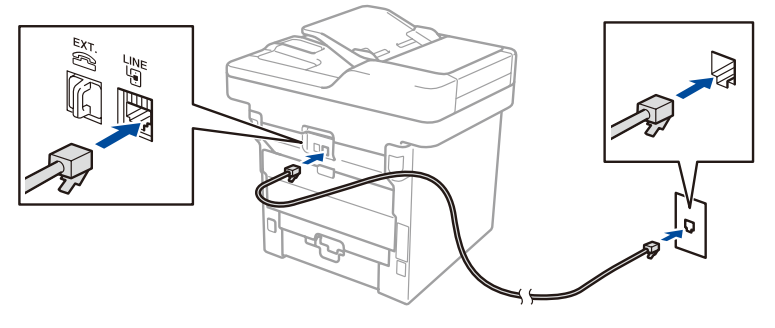

4

### **A. Réglage de la date et de l'heure**

Lisez d'abord le Guide de sécurité du produit, puis lisez ce Guide d'installation rapide pour connaître la procédure d'installation adéquate.

#### **Date**

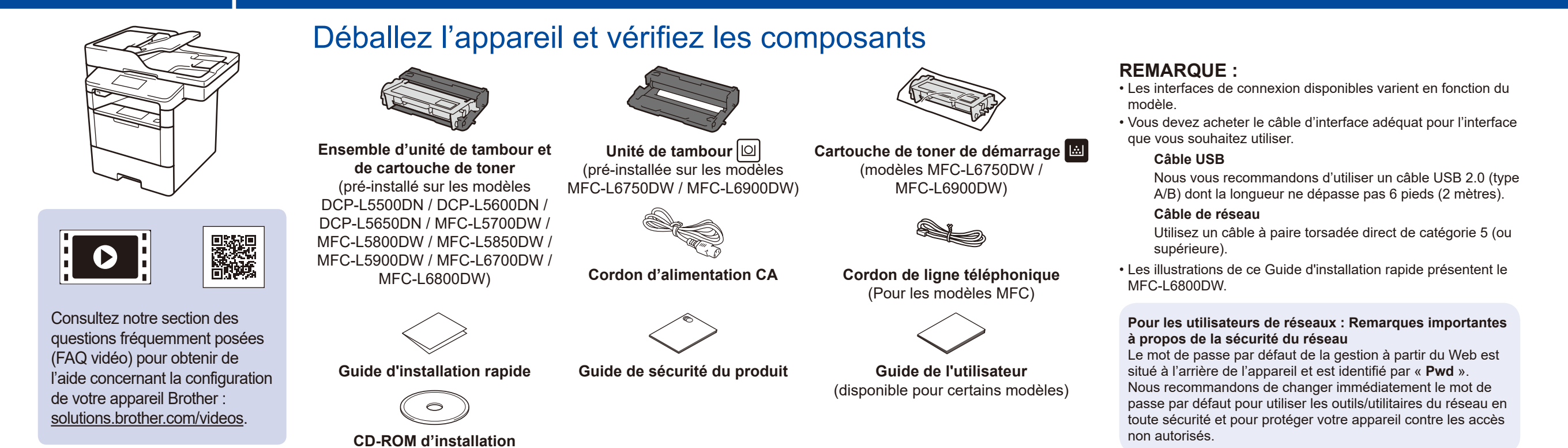

#### **Format d'heure 1.** Appuyez sur

[Type d'horloge].

- **2.** Appuyez sur
	- [horloge 12 h] ou [horloge 24 h].

#### **Heure**

## **B. Réglage de l'identification de poste**

#### **Numéro de télécopieur**

- **1.** Appuyez sur [Fax].
- **2.** Entrez votre numéro de télécopieur (jusqu'à 20 chiffres) à l'aide de l'écran tactile, puis appuyez sur [OK].

### **Numéro de téléphone**

- **1.** Appuyez sur [Tél].
- **2.** Entrez votre numéro de téléphone (jusqu'à 20 chiffres) à l'aide de l'écran tactile, puis appuyez sur [OK].

### **Nom**

- **1.** Appuyez sur [Nom].
- **2.** Entrez votre nom (jusqu'à 20 caractères) à l'aide de l'écran tactile, puis appuyez sur [OK].
- **3.** Appuyez sur  $\left[\right]$ .

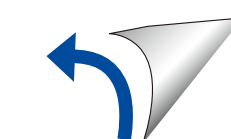

**DCP‑L5500DN / DCP‑L5600DN / DCP‑L5650DN / MFC‑L5700DW / MFC‑L5800DW / MFC‑L5850DW / MFC‑L5900DW / MFC‑L6700DW / MFC‑L6800DW**

# **brother**

### Guide d'installation rapide **DCP‑L5500DN / DCP‑L5600DN / DCP‑L5650DN / MFC‑L5700DW / MFC‑L5800DW / MFC‑L5850DW / MFC‑L5900DW / MFC‑L6700DW / MFC‑L6750DW / MFC‑L6800DW / MFC‑L6900DW**

Certains modèles ne sont pas disponibles dans tous les pays.

Les plus récents manuels sont disponibles dans le Brother Solutions Center (Centre de solutions Brother) : [solutions.brother.com/manuals.](solutions.brother.com/manuals)

<u> III martin ma'lumot</u>

D01L0A001-00 CAN-FRE Version C

**Terminer**

#### **Ordinateur Macintosh/Windows® sans lecteur de CD‑ROM**

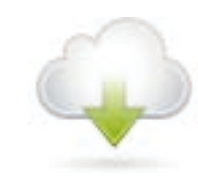

### Connexion de votre appareil et installation du logiciel 7

Téléchargez l'ensemble complet de pilotes et de logiciels à partir du Brother Solutions Center (Centre de solutions Brother). (Macintosh)<solutions.brother.com/mac> (Windows®)<solutions.brother.com/windows>

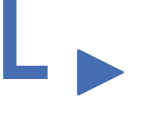

**Terminer**

Suivez les instructions à l'écran pour poursuivre l'installation.

## <span id="page-1-2"></span>Impression et numérisation à l'aide de votre appareil mobile

Avant d'imprimer à partir de votre appareil mobile, votre appareil doit être configuré conformément à l'étape 7 ou  $\widehat{\delta_{\rm n}}$  *[Autre méthode de configuration sans fil \(Assist config.\)](#page-1-1)*.

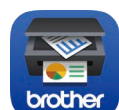

Si vous utilisez une connexion réseau sans fil : Lorsque l'écran **Configuration d'un périphérique sans fil** s'affiche, sélectionnez **Configurer sans câble USB (recommandé)**.

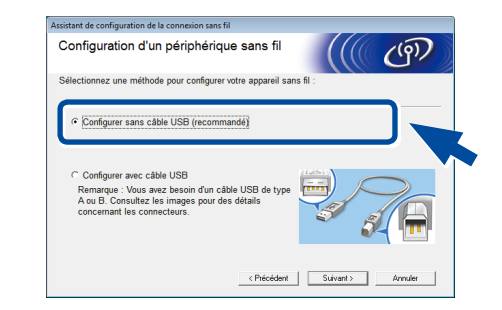

#### **REMARQUE :**

• Lorsque vous terminez, redémarrez votre ordinateur.

- • Si la connexion échoue, consultez *[Vous ne](#page-1-0)*
- *[parvenez pas à configurer votre appareil?](#page-1-0)* ci-dessous.

Téléchargez « Brother iPrint&Scan » pour commencer à utiliser votre appareil avec des

Suivez les instructions à l'écran pour poursuivre l'installation.

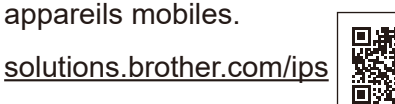

Si rien n'apparaît à l'écran ACL, appuyez sur pour réveiller l'appareil.

**REMARQUE :** Si l'écran Brother ne s'affiche pas automatiquement, cliquez sur (**Démarrer**) > **Ordinateur (Poste de travail)**.

# <span id="page-1-1"></span>Autre méthode de configuration sans fil (Assist config.)

(Pour Windows® 8 : cliquez sur l'icône (**Explorateur de fichiers**) dans la barre des tâches, puis accédez à **Ordinateur (Ce PC)**.) Double-cliquez sur l'icône de CD-ROM, puis double-cliquez sur **start.exe**.

#### **Ordinateur Windows® avec lecteur de CD-ROM**

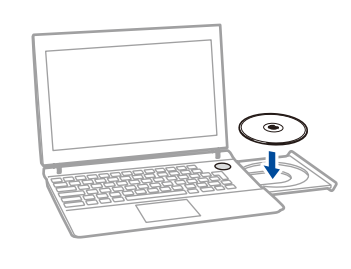

Choisissez votre type de branchement :

AirPrint est disponible pour les utilisateurs d'OS X et iOS. Pour plus d'information, consultez le *Guide AirPrint* sur la page Web **Manuels** de votre modèle. <solutions.brother.com/manuals>

Suivez les instructions à l'écran pour poursuivre l'installation.

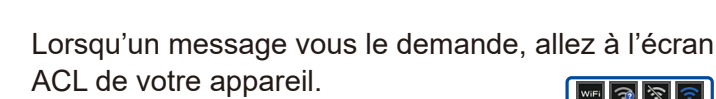

╬

 $\overrightarrow{c}$ 

#### **REMARQUE :**

appareils sur votre réseau.

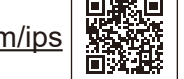

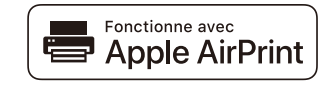

Pour l'utilisation avec votre appareil mobile, allez à *[Impression et numérisation à l'aide de votre appareil mobile](#page-1-2)*.

#### **REMARQUE :**

• Lorsque vous terminez, redémarrez votre ordinateur.

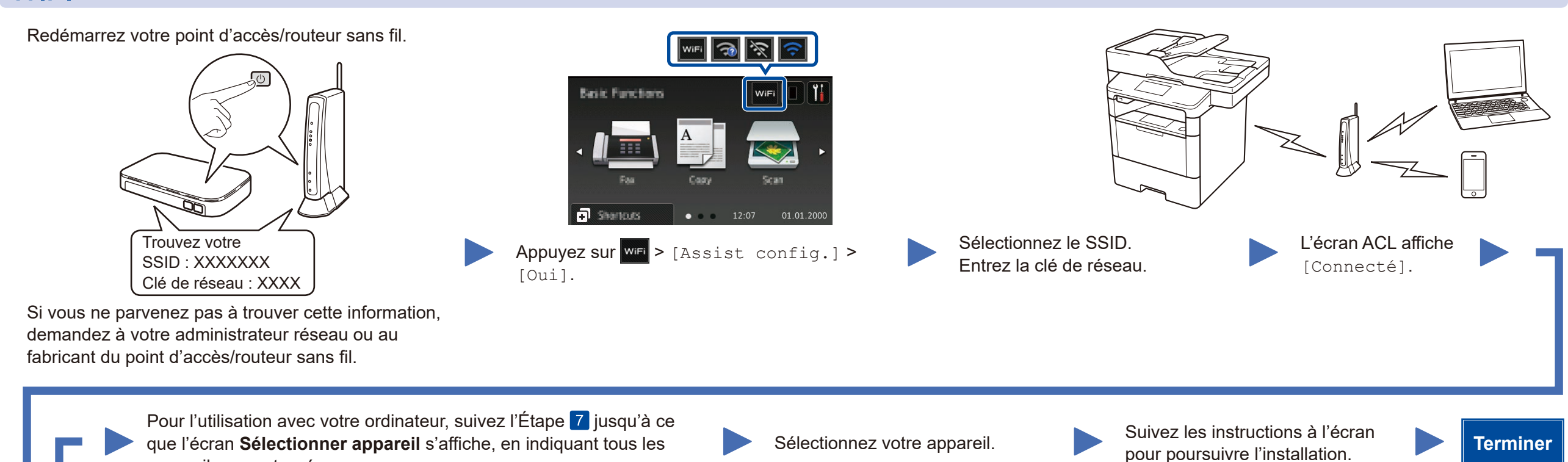

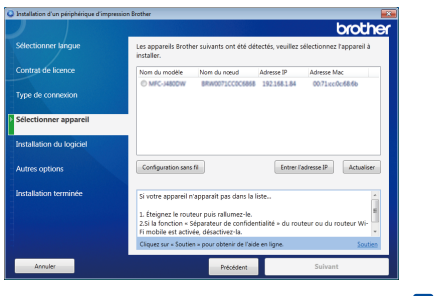

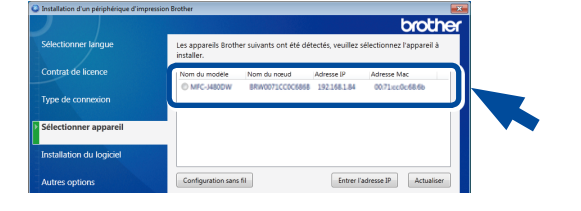

• Si la connexion échoue, consultez *[Vous ne](#page-1-0)  [parvenez pas à configurer votre appareil?](#page-1-0)* ci-dessous.

<span id="page-1-0"></span>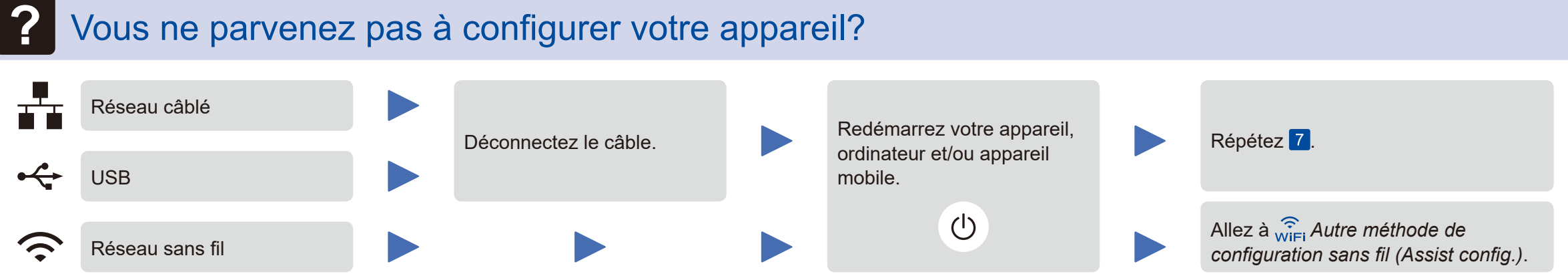

#### **REMARQUE :**

Si vous répétez ces étapes et que la connexion échoue de nouveau, veuillez visiter le Brother Solutions Center (Centre de solutions Brother) à l'adresse : [http://support.brother.com.](http://support.brother.com)

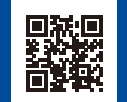

a. Appuyez sur l'icône **WiFi** à l'écran ACL.

b. Appuyez sur [Assistant WLAN].

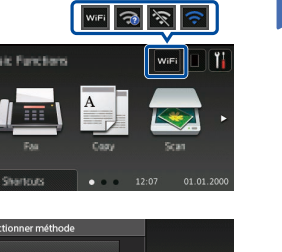

Brother met régulièrement à jour son micrologiciel afin d'y ajouter des fonctionnalités et de résoudre les problèmes identifiés. Pour obtenir la version la plus récente du micrologiciel, visitez le solutions.brother.com/up1.